# NSM\_CAR Tools 管理系统 使用说明手册

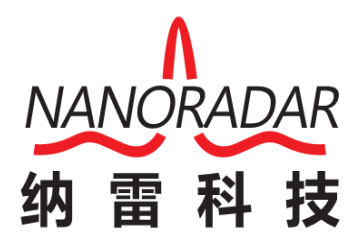

湖南纳雷科技有限公司

Hunan Nanoradar Science and Technology Co.,Ltd.

## 版本历史

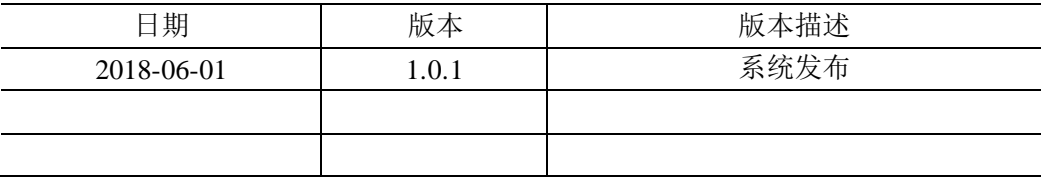

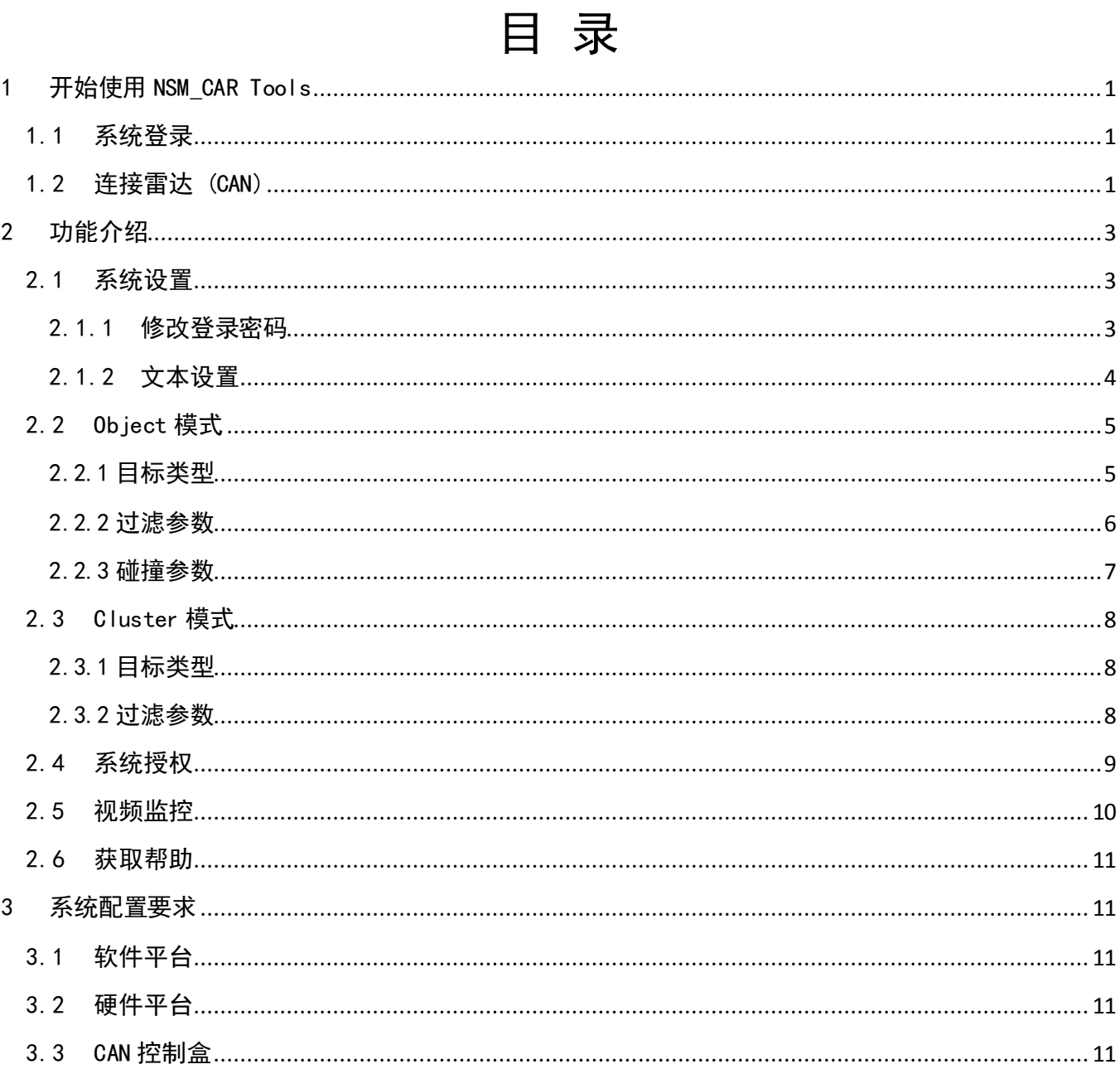

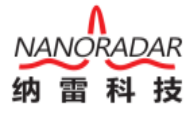

## <span id="page-3-0"></span>1 开始使用 NSM\_CAR Tools

#### <span id="page-3-1"></span>1.1 系统登录

系统默认账户: admin , 初始密码为: 123456

系统默认语言为简体中文, 如要使用英文, 请选择 English。三角形小按钮为程序语 言选择,爱心小按钮可以设置程序界面颜色。

系统默认免费使用 7 天, 免费权限到期后, 请发送机器码至销售人员获取授权文件。

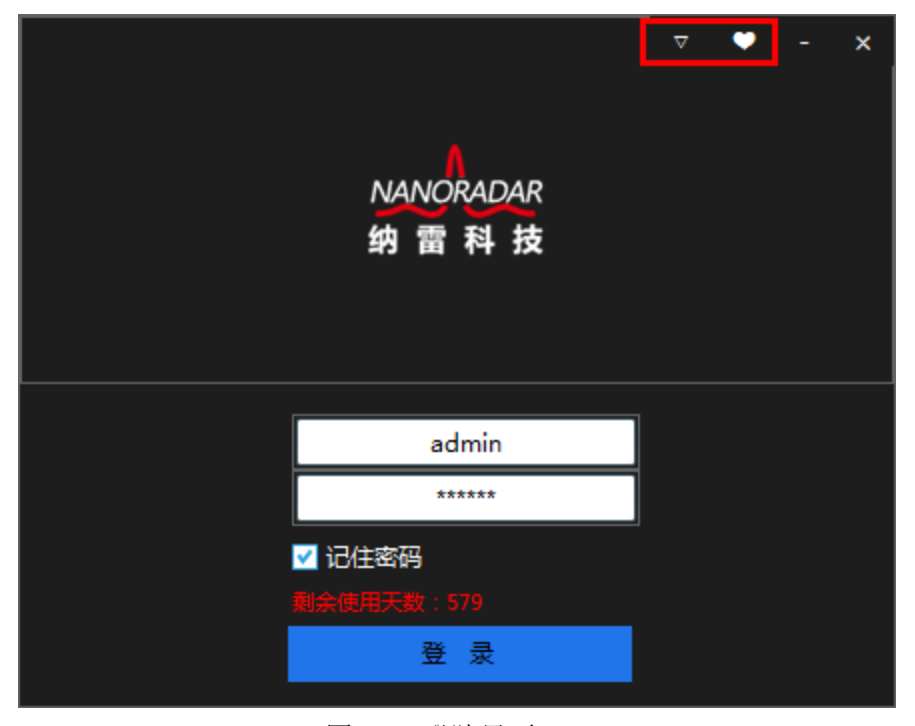

图 1- 1 登陆界面

#### <span id="page-3-2"></span>1.2 连接雷达 (CAN)

第一步:点击【连接设备】按钮,雷达扫描区域将会展示雷达探测到的目标。系统默 认选择 Object 模式,该模式所输出的目标数据是经过雷达自带算法分析的。

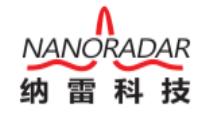

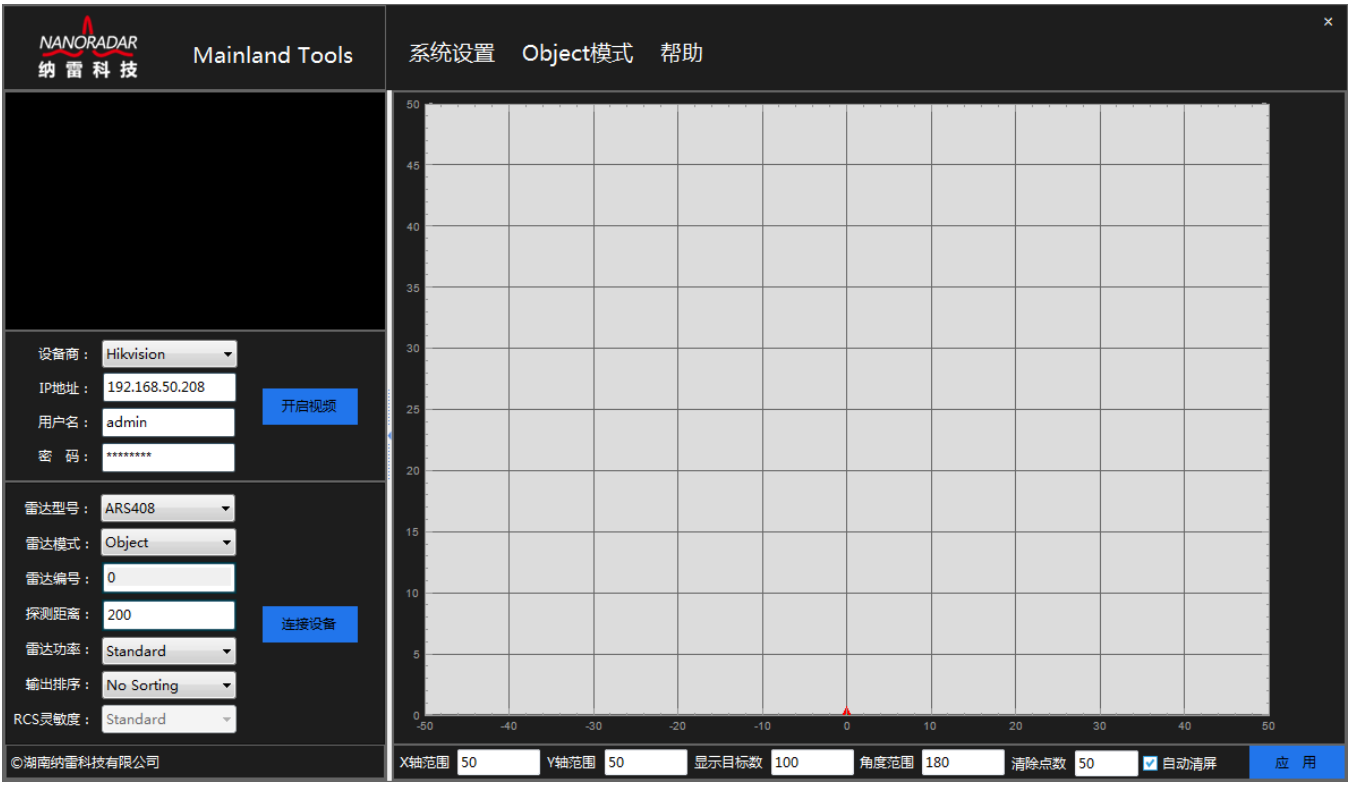

图 1- 2 连接雷达

第二步:数据显示如下图

![](_page_4_Figure_4.jpeg)

图 1- 3 数据显示

![](_page_5_Picture_0.jpeg)

第三步: 设置程序显示坐标, 在主界面上填写 X 轴范围、Y 轴范围, 显示点数

区间为【200-500】,角度范围区间为【0-180】,填写完成后点击【确定】按钮即可。自 动清屏功能为程序默认一定时间自动刷新界面目标数据,当目标显示过多时请勾选此项。

![](_page_5_Figure_3.jpeg)

图 1- 4 坐标设置

## <span id="page-5-0"></span>2 功能介绍

#### <span id="page-5-1"></span>2.1 系统设置

#### <span id="page-5-2"></span>2.1.1 修改登录密码

点击系统设置菜单的下拉菜单中的修改密码选项,弹出修改密码对话框,如下图所示, 输入当前密码、新密码、重复输入密码,点击【确定】按钮;密码修改成功后,程序将重 启。

![](_page_6_Picture_0.jpeg)

![](_page_6_Figure_1.jpeg)

图 2- 1 修改登录密码

#### <span id="page-6-0"></span>2.1.2文本设置

点击系统设置菜单下拉菜单中的文本设置选项,弹出显示设置对话框,程序默认不勾 选,用户可根据不同需求勾选对应选项。程序将实时显示目标对应数据

![](_page_6_Picture_78.jpeg)

![](_page_7_Picture_0.jpeg)

![](_page_7_Figure_2.jpeg)

如下图,程序勾选角度、距离,主界面实时显示对应数据:

#### <span id="page-7-1"></span><span id="page-7-0"></span>2.2 Object 模式

2.2.1 目标类型

点击 Object 模式菜单下拉菜单中的目标类型选项,界面分为两项:

目标状态: ALL (所有目标); MOVING (远离目标); ONCOMING (靠近目标); STATIONARY(静止目标); CROSS STATIONARY(横穿静止目标); CROSSING(横 穿目标);

目标类型:ALL(所有类型);POINT(点);CAR(小汽车);TRUCK(卡车); Pedestrian(行人);MOTORCYCLE(摩托车);BICYCLE(单车);WIDE(宽的物体);

![](_page_8_Picture_0.jpeg)

![](_page_8_Figure_1.jpeg)

图 2- 2 显示目标类型

Note:默认选择 ALL 类型的目标,其他类型和 ALL 互斥。客户也可以分别选择其他 类型的目标。

<span id="page-8-0"></span>2.2.2 过滤参数

点击 Object 模式菜单下拉菜单中的过滤参数选项,用户可根据不同需求启用不同的 过滤条件,如下图,需要启用最大目标数目该条件时,勾选后点击应用按钮即可。

![](_page_9_Picture_0.jpeg)

![](_page_9_Picture_41.jpeg)

图 2- 3 过滤参数

#### <span id="page-9-0"></span>2.2.3 碰撞参数

点击 Object 模式菜单下拉菜单中的碰撞参数选项,用户可根据不同需求启用不同的 碰撞区域,408 雷达最多允许设置 8 个区域,区域设置请参看界面中的坐标图,详情如下 图:

![](_page_9_Picture_42.jpeg)

图 2- 4 碰撞参数

#### <span id="page-10-0"></span>2.3 Cluster 模式

#### <span id="page-10-1"></span>2.3.1 目标类型

点击 Cluster 模式菜单下拉菜单中的目标类型选项,界面分为两项:

目标状态: ALL (所有目标); MOVING (远离目标); ONCOMING (靠近目标); STATIONARY(静止目标); CROSS STATIONARY(横穿静止目标); CROSSING(横 穿目标);

![](_page_10_Figure_6.jpeg)

图 2- 7 Cluster 模式

#### <span id="page-10-2"></span>2.3.2 过滤参数

点击 Cluster 模式菜单下拉菜单中的过滤参数选项,用户可根据不同需求启用不同的 过滤条件,如下图,需要启用最大目标数目该条件时,勾选后点击应用按钮即可。

![](_page_11_Picture_0.jpeg)

![](_page_11_Picture_55.jpeg)

图 2- 8 Cluster 过滤参数

#### <span id="page-11-0"></span>2.4 系统授权

当客户系统使用期限到期时,您需要授权后继续使用,点击【机器码】按钮,将生成 的机器码发送给业务对接人(请确认需要继续使用的天数),我们接到您的机器码后将会 在第一时间给您生成 Key 文件。

当您收到 Key 文件点击【导入】按钮,选择 Key 所在目录,最后点击【确定】按钮。 即完成系统授权。

![](_page_12_Picture_0.jpeg)

**NANORADAR** 

纳 需

科 技

图 2- 9 系统授权

#### <span id="page-12-0"></span>2.5 视频监控

系统目前支持海康威视、大华两家厂商的网络摄像头,选择您购买的摄像头厂家、填 写摄像头 IP 地址、用户名、密码, 点击【开启视频】按钮。

![](_page_12_Figure_4.jpeg)

图 2- 50 监控设置界面

#### <span id="page-13-0"></span>2.6 获取帮助

点击帮助菜单,即可获得相应版本的《Mainland Tools 管理系统使用说明手册》。

## <span id="page-13-1"></span>3 系统配置要求

#### <span id="page-13-2"></span>3.1 软件平台

Microsoft .Net Framework 4.0 及以上版本;

免安装版本需要客户手动安装.Net Framework 4.0 及以上版本。

#### <span id="page-13-3"></span>3.2 硬件平台

安装该上位机软件需要的配置如下图所示,如果配置太低,会导致软件无法启动,或 者卡死现象。

| 最低配置 |                                                                    | 推荐配置       |                                                                         |
|------|--------------------------------------------------------------------|------------|-------------------------------------------------------------------------|
| 系统   | Windows 7 SP1 / 8 / 8.1 / 10                                       | 系统         | Windows 7 SP1 / 8 / 8.1 / 10                                            |
| CPU  | Intel Core i3 530 / AMD Phenom II X4<br>925                        | <b>CPU</b> | Intel Core i5 4590 / AMD FX8300                                         |
| 内存   | 4GB                                                                | 内存         | 8 GB                                                                    |
| 硬盘   | 8 GB                                                               | 硬盘         | 8 GB                                                                    |
| 显卡   | NVIDIA GeForce 590/ AMD Radeon HD<br>6990 / Intel HD Graphics 4400 | 显卡         | NVIDIA GeForce 1080Ti / AMD Radeon<br>R9 295X2 / Intel HD Graphics 7000 |
| 声卡   | DirectX兼容声卡                                                        | 声卡         | DirectX兼容声卡                                                             |
| DX.  | DirectX 9.0c                                                       | <b>DX</b>  | DirectX 9.0c                                                            |

图 3- 1 硬件配置要求

#### <span id="page-13-4"></span>3.3 CAN 控制盒

使用该上位机连接 CAN 接口类型的雷达时,需要使用纳雷指定的 USBCAN 适配器, 并安装相应的驱动,如下图所示。

![](_page_13_Picture_13.jpeg)

![](_page_14_Picture_0.jpeg)

Note:

NSM Tools 安装后,在 Driver 文件夹中,有 USBCAN 适配器 win2000\_xp\_win7-32 和 win7-64 驱动。

USBCAN 适配器初次连接电脑后,显示无此驱动,如下图所示:

![](_page_14_Picture_91.jpeg)

图 3- 3 无安装 USBCAN 驱动的界面

点击其他设备的 USBCAN II, 弹出如下界面, 点击浏览计算机以查找驱动程序软件 (R),选择相应的驱动安装路径即可。

![](_page_14_Picture_92.jpeg)

图 3- 4 选择相应的 USBCAN 驱动路径

![](_page_14_Picture_11.jpeg)

![](_page_15_Picture_0.jpeg)

![](_page_15_Picture_29.jpeg)